## **Strichmännchen**

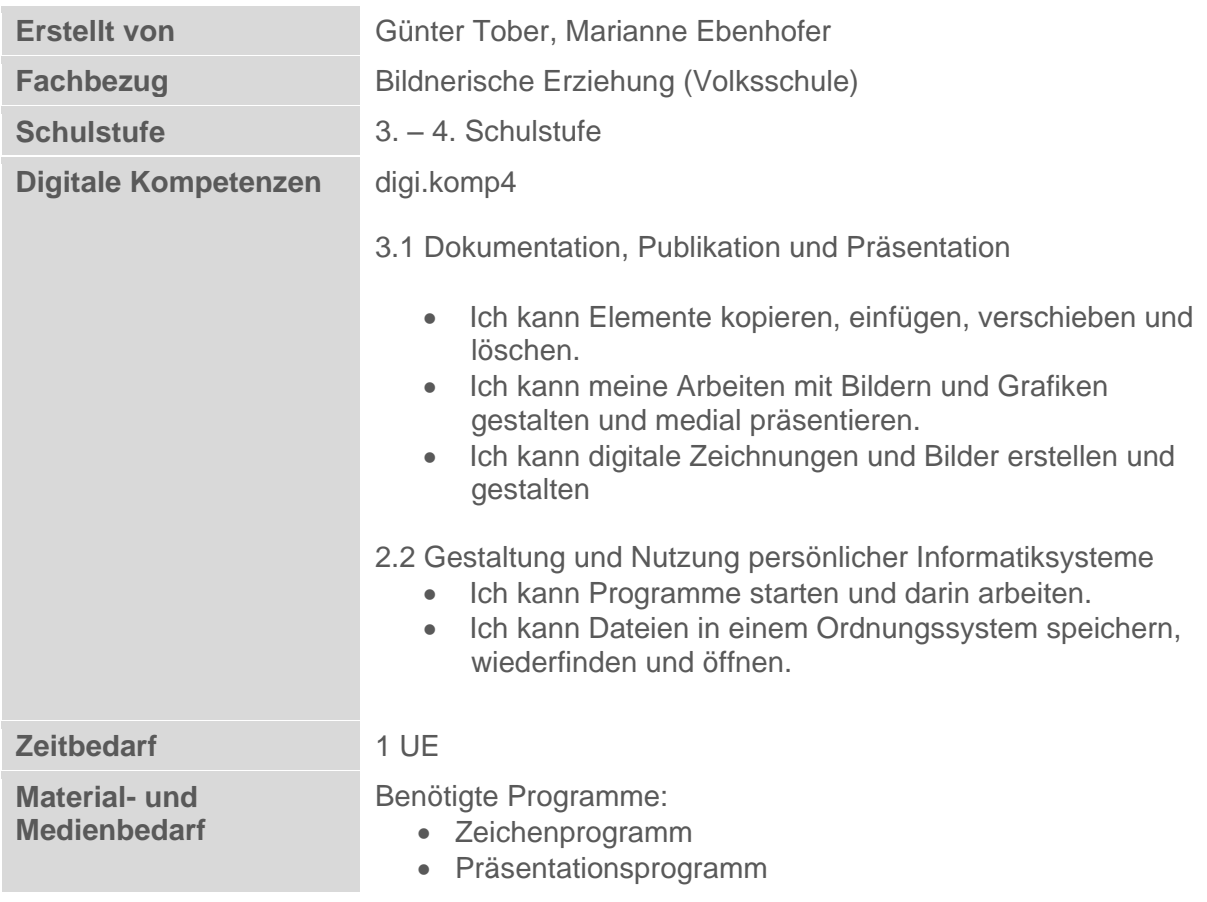

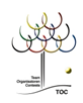

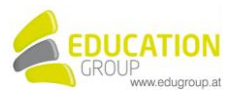

## **Strichmännchen**

**Kugel, Strich, Strich und Strich – fast fertig ist das…Strichmännchen! So ein Strichmännchen hast du bestimmt schon einmal gezeichnet. Bei folgender Aufgabe sollst du sogar zwei zeichnen.**

## *So geht es:*

- Öffne das Zeichenprogramm
- .<br>R Zwei Strichmännchen spielen miteinander. Male sie in Paint. Die Werkzeuge die du zum Malen brauchst, kennst du ja. Du darfst alle verwenden. Tipp: Nimm eine Tätigkeit, die du leicht zeichnen kannst!.
- R. Speichere dein Bild mit dem Namen "spiel" als gif-Datei ab.
- $\mathcal{P}$  Öffne das Präsentationsprogramm.
- **R** Füge eine 2. Folie mit dem Folienlayout leer ein.
- Füge dein Bild mit dem Namen spiel.gif auf der zweiten Folie ein. .<br>R
- Lass die Männchen jetzt miteinander sprechen. Füge dazu 2 Sprechblasen ein. Schreibe einen passenden Text in die Sprechblasen.
- Gestalte die Sprechblasen. Du kannst die Farbe, den Rahmen und die Schrift \*R verändern.
- Trage auf der ersten Folie eine Überschrift für dein Bild ein. \*R
- Speichere die Präsentation unter dem Namen "spiel fertig" ab. °R

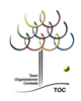

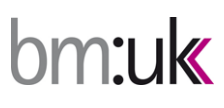

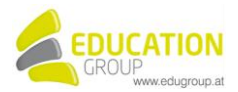

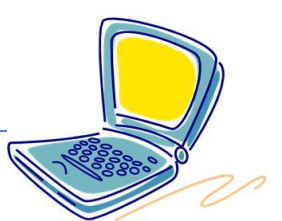

## **Strichmännchen – Lösungsvorschlag**

Siehe auch ppt-Datei "*Strichmaennchen\_Loesung*"

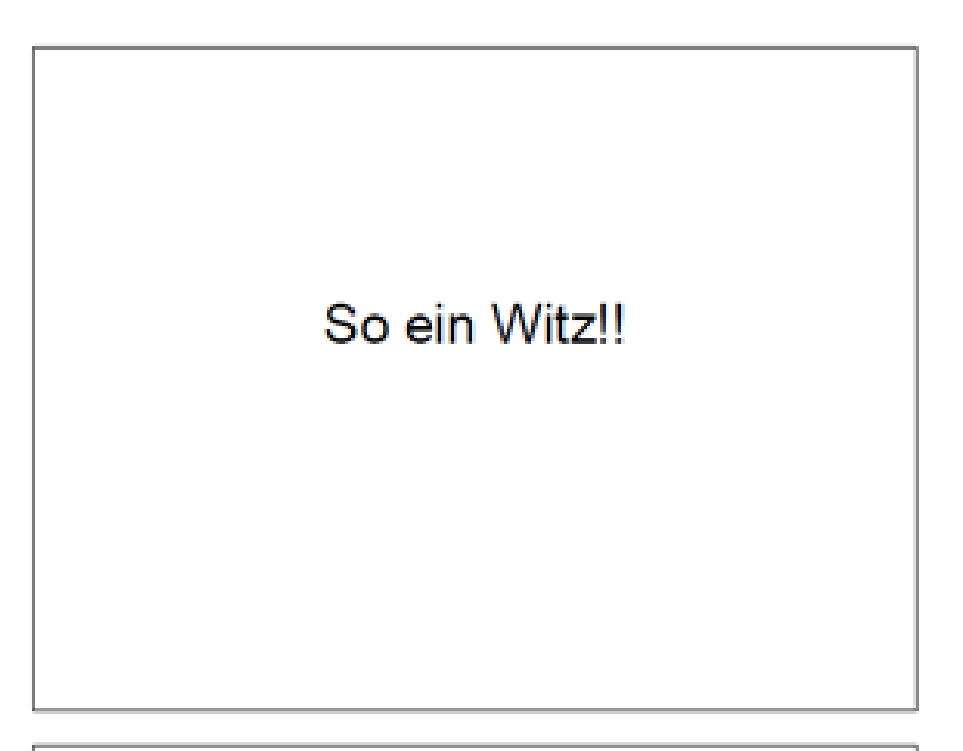

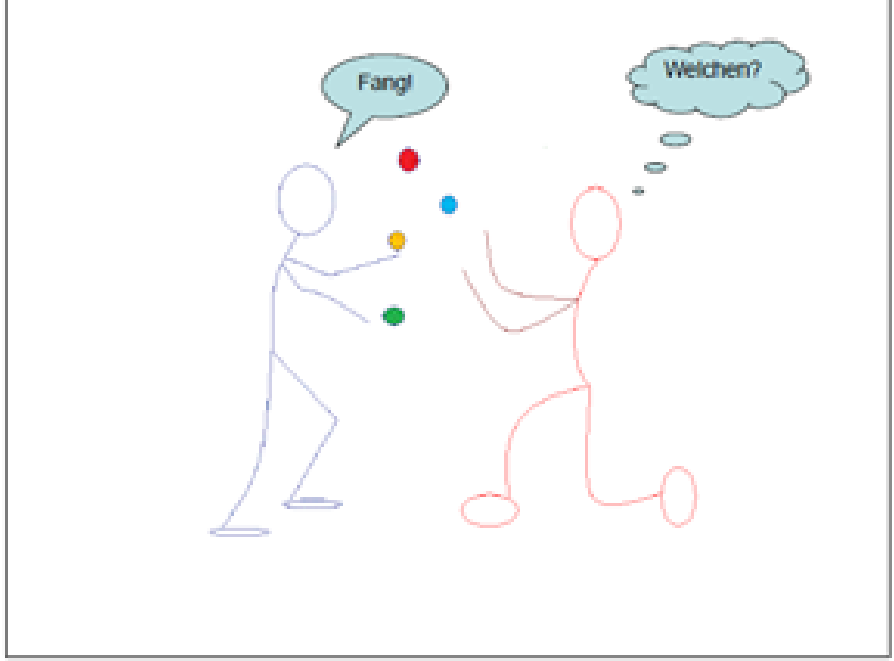

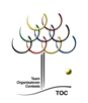

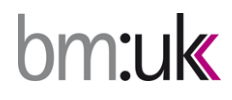

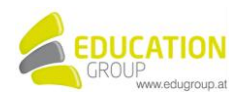